# Nyt tilmeldingssystem til Klub træninger

Når du vil deltage i et af klubbens klubtræningsløb (oftest fra klubhuset), skal du logge ind på tilmeldingssiden og derfra tilmelde dig det pågældende løb, hvorefter du kan downloade kort.

Har du deltaget i ViKaSki løb i 2023 er du formentlig allerede oprettet som bruger på siden og kan derfor umiddelbart logge ind.

Har du ikke været inde på siden tidligere skal du starte med at oprette dig som bruger.

Du starter med at trykke på Login knappen i øverste højre hjørne (Se herunder ved øverste røde pil).

Du kommer så til login siden hvor du klikker på linket **Klik for Registrering!** (Se herunder ved nederste røde pil)

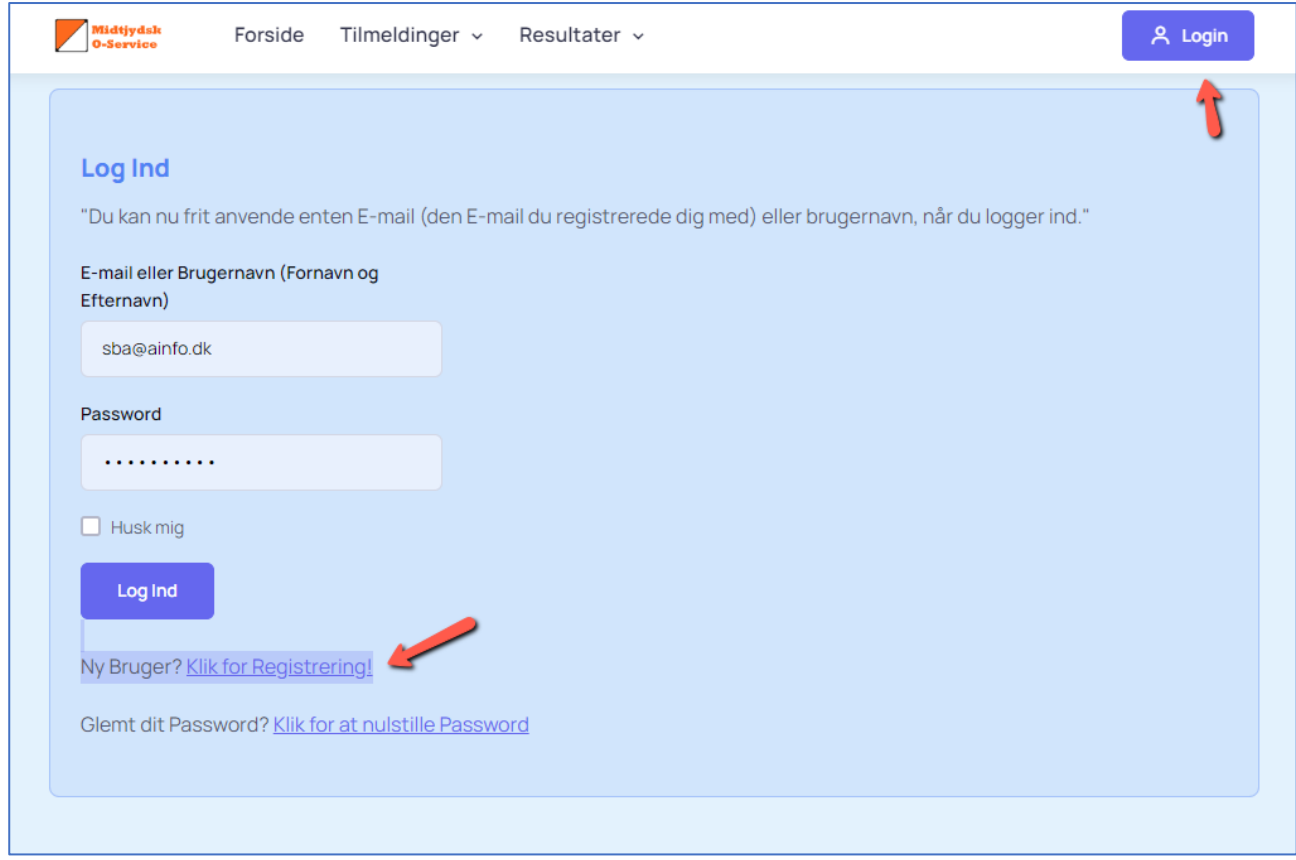

*Figur 1 - Opret ny bruger*

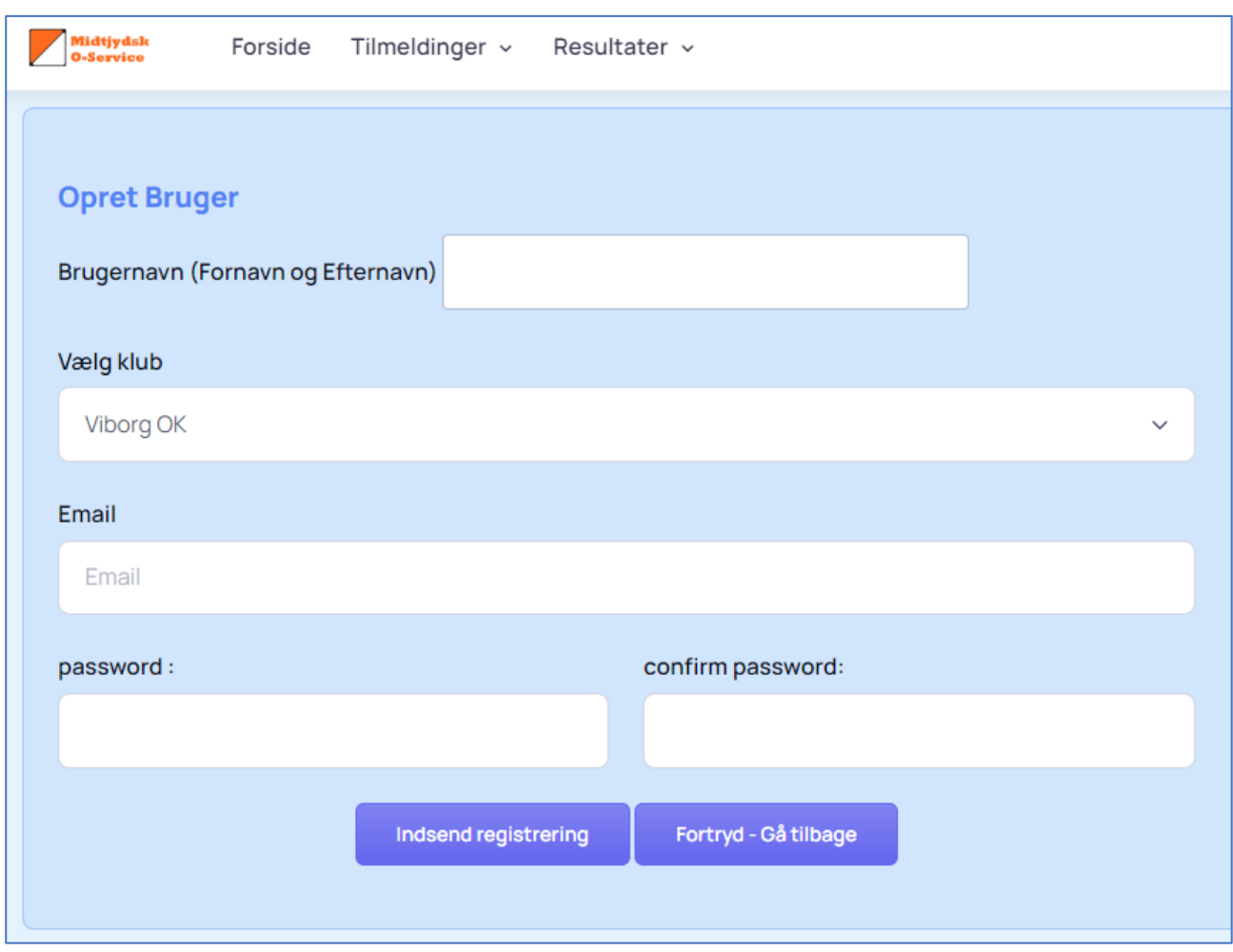

Efter du har klikket på linket, kommer du til følgende side:

*Figur 2 - Oplysninger til oprettelse af ny bruger*

Alle felterne på siden skal udfyldes. Er du ikke medlem af en orienteringsklub vælger du **Ingen Klub** (Den er nederst i drop Down listen). Når du har udfyldt felterne og klikket på knappen **Indsend registrering**, kan du logge ind på siden.

Ved ind logning kan du anvende enten dit brugernavn eller din e-mailadresse.

Når du har logget ind, vises et menupunkt **Lokale Klub Løb**. Det er her du finder tilmeldingsblanket m.v. Klikker du på det fremkommer en række menupunkter (Se herunder).

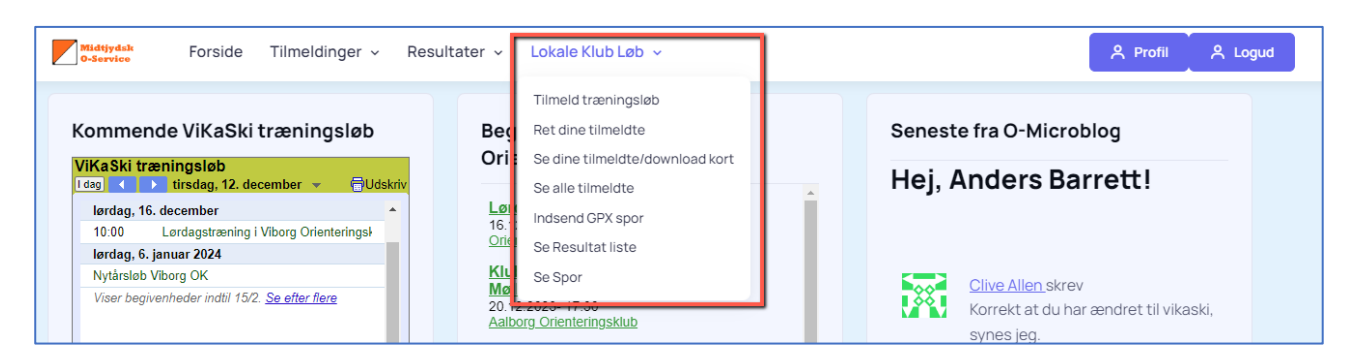

*Figur 3 - Menu til lokale klubløb*

## Lokale Klub Løb menuen:

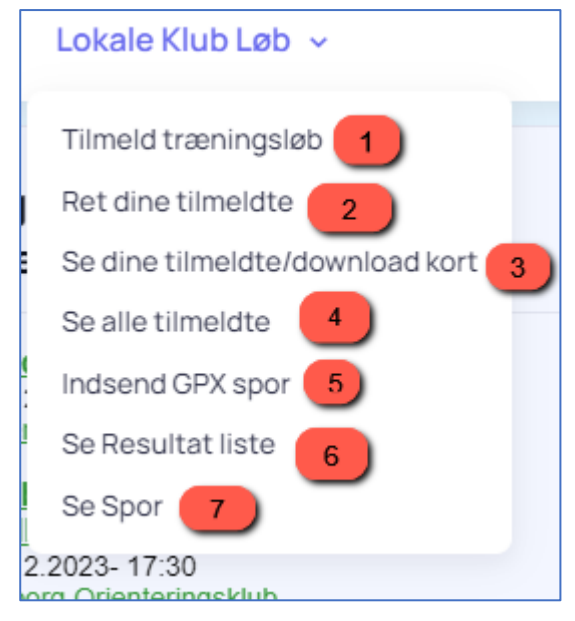

*Figur 4 - Menupunkter til lokale klubløb*

- 1. Tilmelding se nærmere længere nede på siden
- 2. Hvis oplysningerne du afgav ved tilmelding er forkerte eller hvis du vil slette tilmeldingen, bruger du dette menupunkt.
- 3. Hvis du vil downloade kort, kan det ske herfra
- 4. Hvis du vil se alle der er tilmeldt til løbet er det her du skal ind.
- 5. Hvis du vil på resultatliste for løbet skal du indsende dit GPX-spor fra løbet. Se nærmere længere nede i dokumentet.
- 6. Herfra kan du komme til løbets resultatliste
- 7. Når du har uploadet dit GPX-spor kan du se dit løb herfra.

## Tilmelding til løb:

Både Karup Orienteringsklub og Viborg Orienteringsklub bruger siden til download af kort til klubbens træningsløb. Der vil derfor ofte være flere løb man kan tilmelde sig i den samme uge. Hvis der er flere løb i en uge, kommer en side hvor du kan vælge hvilket løb du vil tilmelde dig (Se herunder)

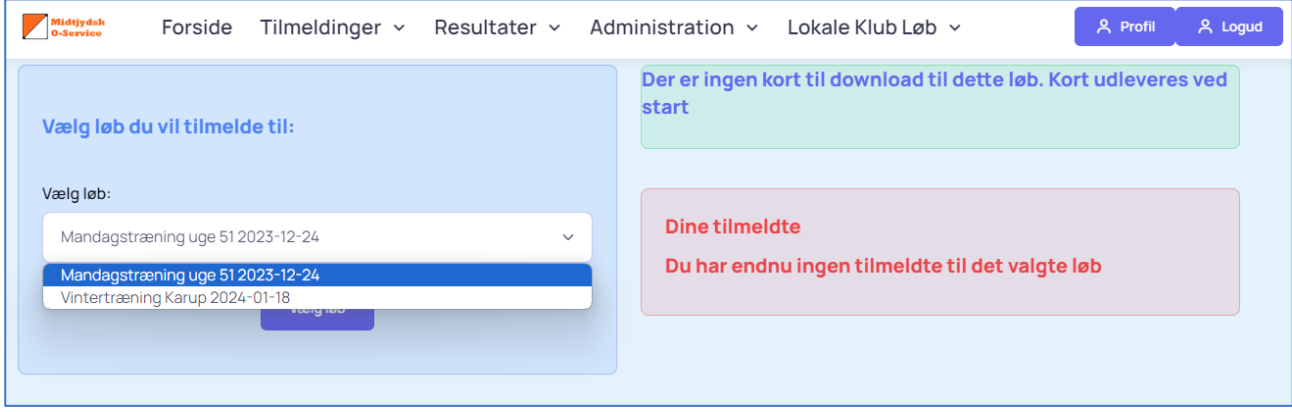

*Figur 1 - Her vælger du hvilket løb du vil tilmelde.*

Når du har valgt løb og klikket på knappen vælg løb kommer du til selve tilmeldingssiden

## Tilmeldingssiden:

Tilmeldingssiden er opdelt i 3 sektioner. Blå hvor oplysninger om løberen indtastes, grøn hvor banerne vises og hvor der vælges den bane du vil løbe samt rød hvor du kan se din(e) tilmelding(er).

Hvis du ønsker at løbe mere end én bane, tilmelder du dig blot alle de baner du ønsker at løbe.

Hvis du holder musen hen over de sorte knapper, fremkommer en hjælpetekst.

Første gang du kommer ind på tilmeldingssiden er kun dit navn udfyldt. Du skal derefter selv udfylde Klub og E-mail samt bane. Bane udfylder du ved at klikke på den blå knap nederst i den grønne sektion. Du ser banerne ved at klikke på fanerne over kortet i den grønne sektion.

Når du efterfølgende vil tilmelde dig, er oplysningerne gemt og felterne bliver for udfyldt.

Hvis du klikker **Ja** i feltet **Tilmeld flere?** Bliver du på siden efter du har klikket på knappen **Tilmeld**. I modsat fald kommer du til en side med din tilmelding og en knap hvor du kan downloade kort. Har du tilmeldt dig én bane bliver kortet direkte downloadet ellers kommer kortene i en zip fil.

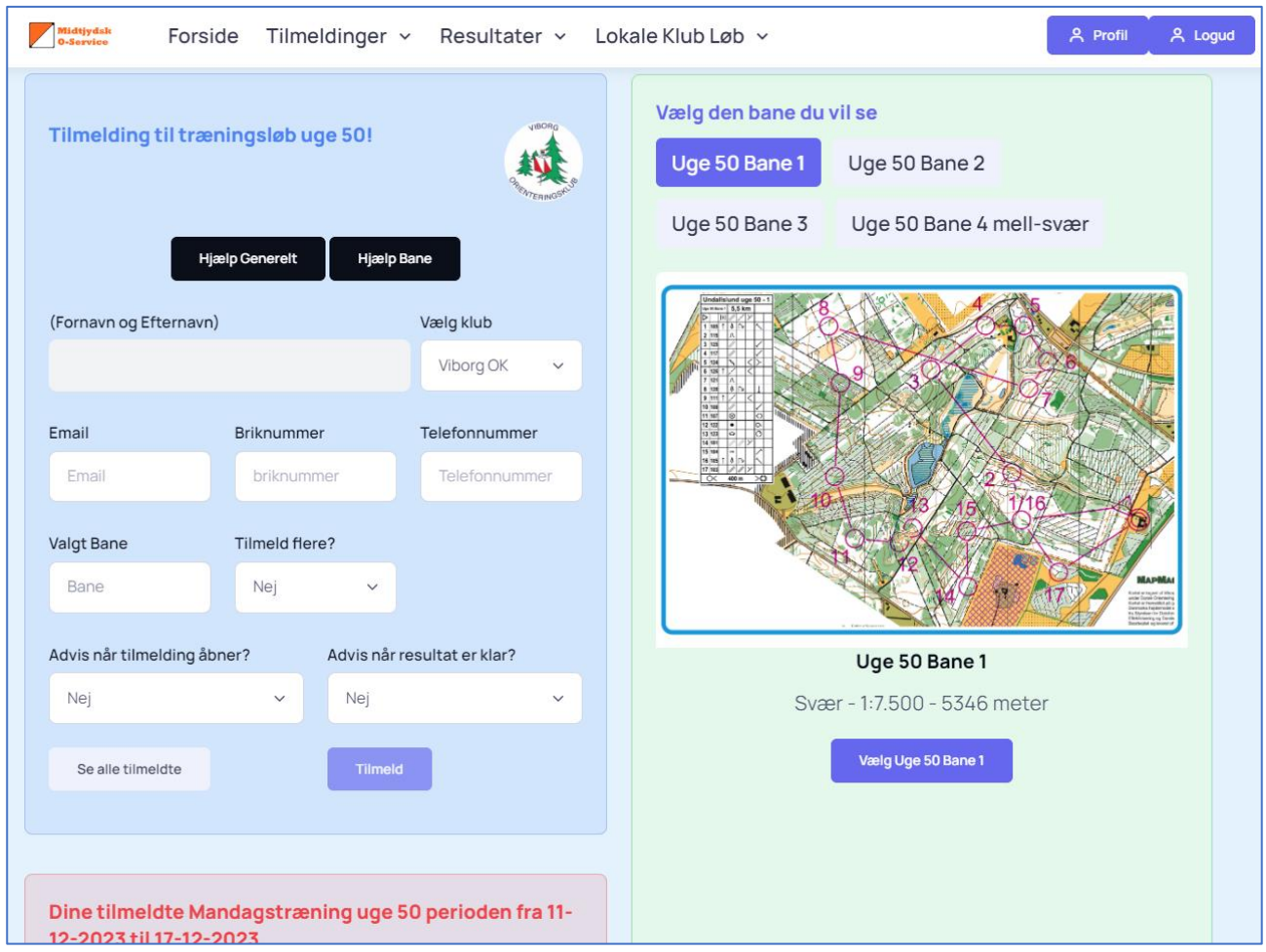

*Figur 5 - Tilmeldings oplysninger*

## Upload af GPX-spor:

Hvis du uploader et GPX-spor (enten fra Garmin Connect eller fra Strava), kan du efterfølgende se dit spor og der bliver dannet en resultatliste, hvor du og andre der har uploadet spor, er med på. Du uploader sporet fra denne formular:

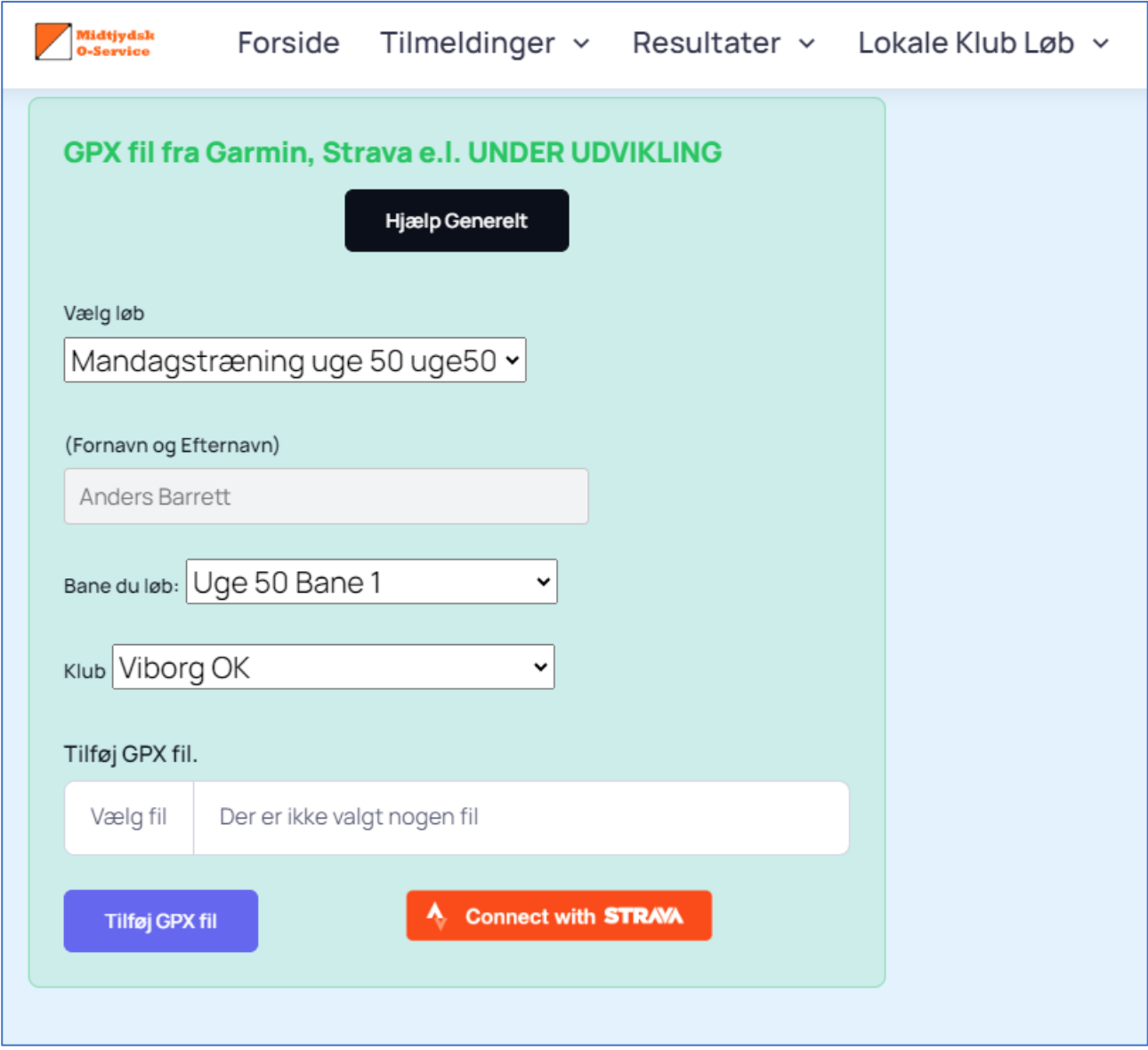

*Figur 6 - Formular til upload af GPX spor*

Funktionen er under udvikling og du må meget gerne sende mig en mail, hvis dit upload fejler. Systsmet gemmer dit GPX-spor, så jeg kan efterfølgende forsøge at finde ud af, hvad der gik galt.

#### Systemets profiloplysninger (om dig):

Du finder de oplysninger systemet gemmer om dig og rette i dem på **Profilsiden**. Klik på den blå knap **Profil** i øverste højre hjørne (Se rød pil herunder)

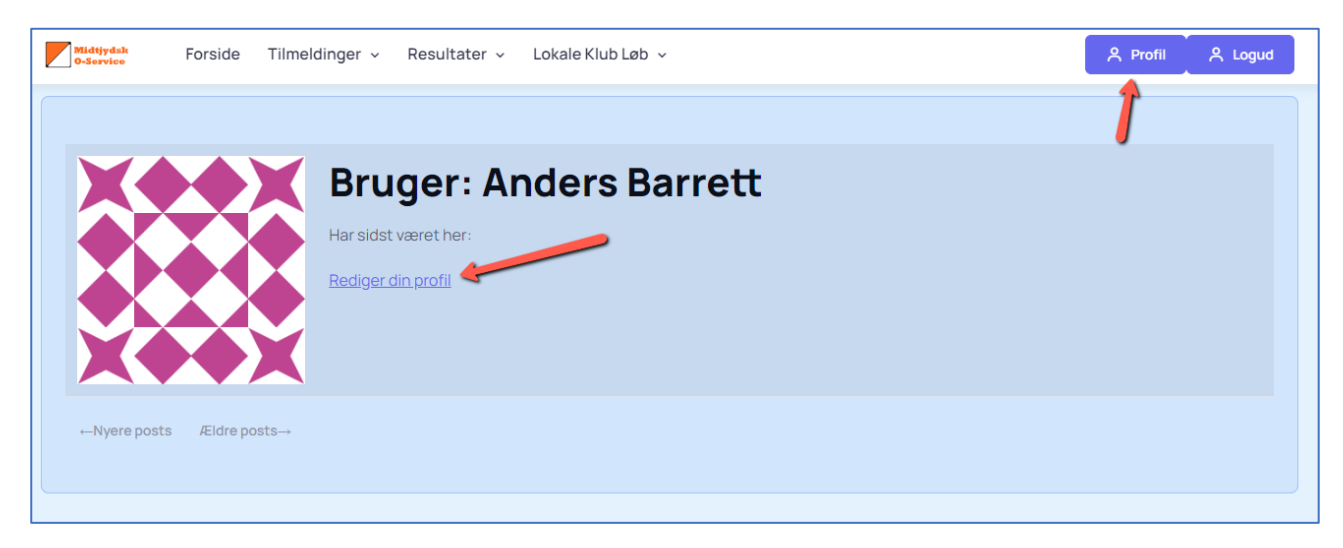

*Figur 7 - Profilsiden*

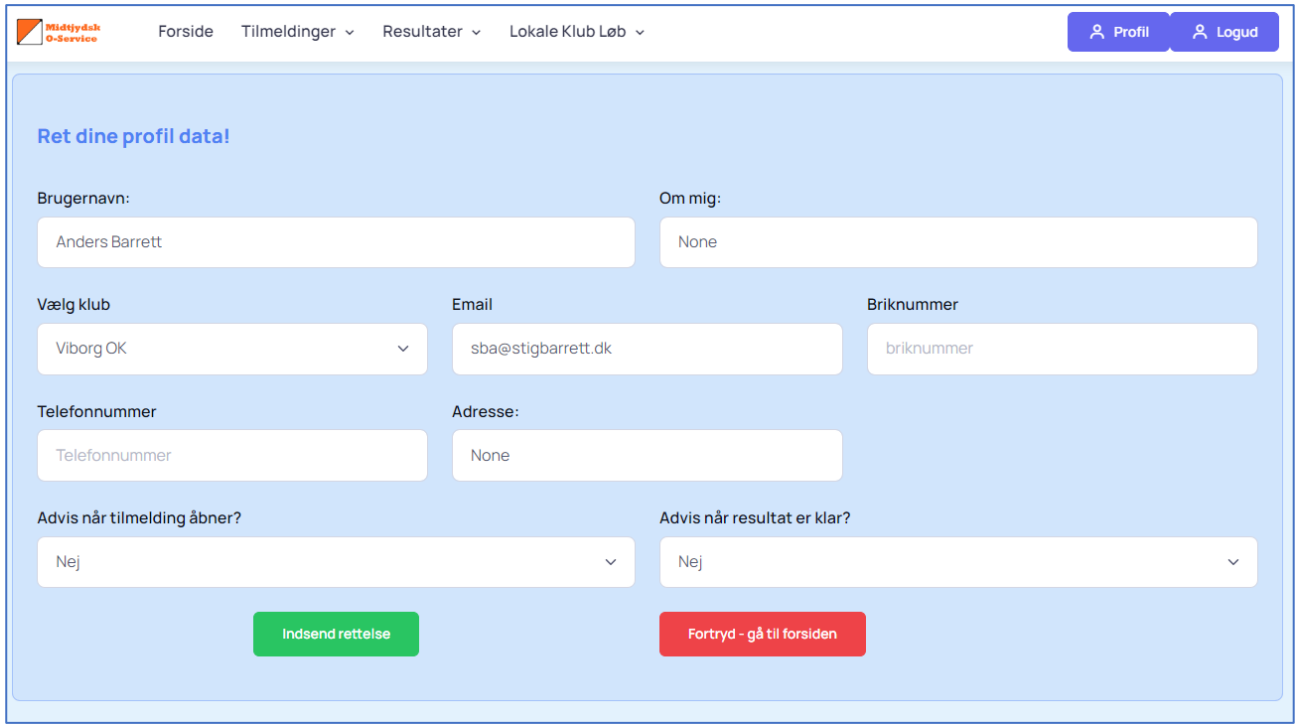

Når du klikker på knappen **Profil** kommer du til dette skærmbillede:

*Figur 8 - Rediger din profil*

Flere felter giver sig selv men felterne **Om mig** og **Advis når tilmelding åbner?** samt **Advis når resultat er klar?** kræver en forklaring.

#### • **Om mig**

Man kan skrive en kort besked, der for tæller hvem man er. Vises på profilforsiden, som kan ses af andre.

#### • **Advis når tilmelding åbner**

Ændre du feltet til Ja vil du få en mail (forudsætter at mail adresse er oplyst) når et **ViKaSki** løb frigives.

#### • **Advis når resultat er klar**

Ændre du feltet til **Ja** vil du få en mail (forudsætter at mail adresse er oplyst) når et **ViKaSki** resultat frigives.